#### Sh 5-4 組み合わせた帳票を作成する

## 概要

帳票や 3D 表示、分析検証のグラフを組み合わせて、Excel または PowerPoint のファイ ルを作成できます。1 ファイルに複数の情報をまとめることができるため、棚割管理の 資料として活用できます。

一度作成した内容はお気に入りに設定保存できるため、次回作成時は棚割モデルを選択 するだけで同じ内容のファイルを作成可能です。

# 起動方法

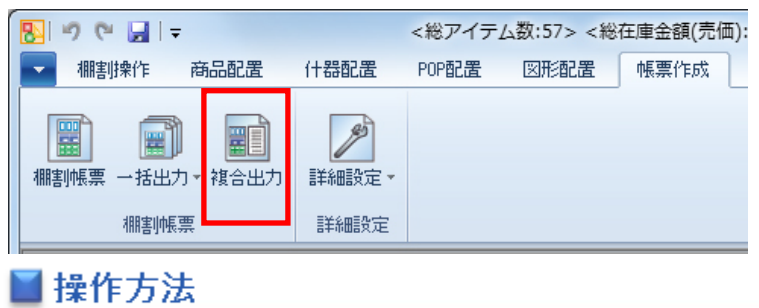

### 新規でファイルを作成する

#### 出力対象の棚割モデルを選択

- 1. [帳票作成] [複合出力] をクリックします。
- 2. 設定方法の選択で「新規作成」を選択し、[次へ]をクリックします。
- 3. ファイル形式の選択で PowerPoint または Excel を選択して、[次へ]をクリックします。
- 4. 「棚割モデル選択(基本)」で対象の棚割モデルを選択します。過去の棚割モデルや他店の棚割モデルと比較を行なう場 合は、「棚割モデル選択(比較)」から比較対象にする棚割モデルも選択します。

過去直近と比較する | 選択している実施または店舗モデルの直近過去の実施または店舗モデルを設定します。 棚割モデル選択 | [棚割モデル選択]から比較対象にする棚割モデルを選択します。

分析結果を出力するには、[分析設定]であらかじめ棚割モデルと売上情報の紐付けを行なう必要があります。

## レイアウトの設定と出力

5. 出力したい内容によって、何枚レイアウトを作成するかを決めます。

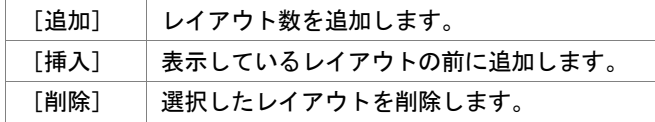

6. [レイアウト設定]をクリックします。

2分割から4分割まで、計8種類の中から希望のレイアウトを選択して「設定」をクリックします。

- 7. 出力する帳票やグラフを選択します。 レイアウト(空き領域)をクリックし、[基本][お気に入り][その他]タブから出力したい帳票や分析グラフをクリッ クします。比較対象にする棚割モデルをレイアウトに設定する場合は、ドロップダウンリストから「棚割モデル情報(比 較)」を先に選択します。
- 8. 各帳票、グラフの設定を行なう場合は、設定したい帳票類を選択後 [詳細設定]をクリックして設定画面を表示します。
- 9. [実行]をクリックし、任意の場所に名前を付けて保存します。

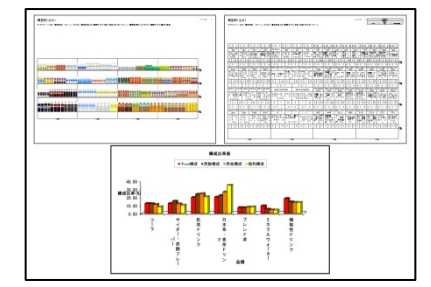

#### 設定内容を保存する

- 1. 前ページ手順 7 の実行画面で[設定保存(お気に入り)]をクリックします。
- 2. 名前を付けて「登録〕をクリックします。

#### 保存した設定内容でファイルを作成する

- 1. 「帳票作成]ー「複合出力]をクリックします。
- 2. 設定方法の選択で「お気に入り」を選択し、一覧より使用したい設定を選択します。
- 3. [次へ]をクリックします。
- 4. ファイル形式を選択し、「次へ]をクリックします。
- 5. 棚割モデルを選択し、[次へ]をクリックします。
- 6. レイアウト設定、その他詳細設定は設定保存の内容を反映しているため、確認後[次へ]をクリックします。
- 7. 「実行]をクリックし、任意の場所に名前を付けて保存します。

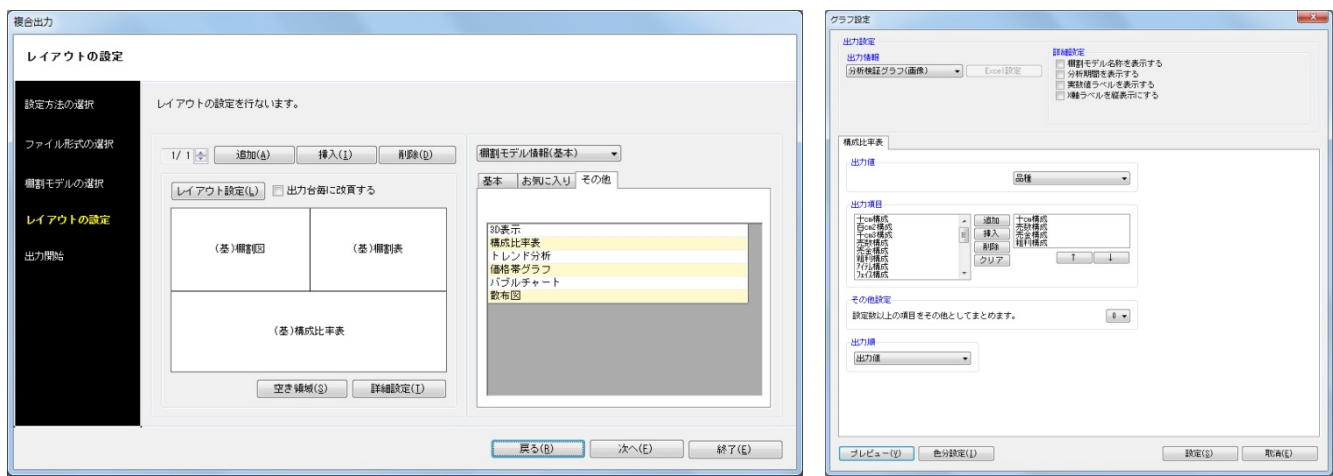

### 分析グラフを含めたファイルを作成する

帳票以外にも売上情報を用いた分析グラフを同時にファイル出力することができます。

- 1. 「帳票作成]ー「複合出力]をクリックします。
- 2. 設定方法の選択で[新規作成]を選択し、[次へ]をクリックします。
- 3. ファイル形式を選択し、[次へ]をクリックします。
- 4. 棚割モデルを選択し、[次へ]をクリックします。
- 5. レイアウトの設定を行ないます。レイアウト数とデザインを設定します。
- 6. レイアウト(空き領域)をクリックし、[その他]タブから確認をしたい分析グラフを選択します。
- 7. レイアウトを選択した状態で [詳細設定] をクリックします。 「グラフ設定」画面が表示されます。グラフの形式や出力値、出力項目などを設定し、[設定]をクリックします。 設定内容は選択している分析グラフによって異なります。詳細は7-3を参照してください。 3D 表示の結果を出力したい場合は、[詳細設定]であらかじめ 3D 画像を保存しておく必要があります。(※)
- 8. [実行]をクリックし、任意の場所に名前を付けて保存します。

# 特記事項

- 棚割モデルを開いている場合は、その棚割モデルが基本の棚割モデルとして設定されます。
- PowerPoint や Excel ファイル形式で出力するには、PowerPoint や Excel がインストールされている必要があります。
- Excel 形式で出力した場合はシート別に、PowerPoint 形式で出力した場合はスライド別に出力します。
- ※ 3D 表示を出力する場合は、一度 3D 画像を作成する必要があります。
	- 1. レイアウトに 3D 表示を選択し、[詳細設定]をクリックします。
	- 2. レイアウト設定を行ない、「3D 表示]をクリックします。
	- 3. 3D 表示実行後、[保存]をクリックします。